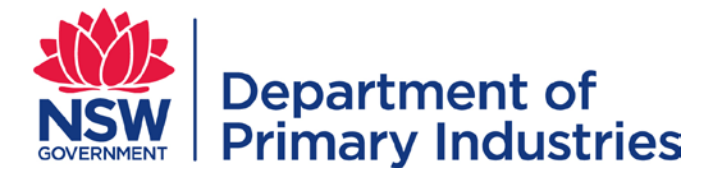

# User Guide

**Emergency Management Unit Biosecurity and Food Safety** Email: [emergency.preparedness@dpi.nsw.gov.au](mailto:emergency.preparedness@dpi.nsw.gov.au)

# **Manage My Personnel**

- <span id="page-0-2"></span> $\triangleright$  Records of your personnel containing contact details, normal working location, preferred emergency management working regions and nominated positions.
- $\triangleright$  Allows selection of nominated roles for personnel.

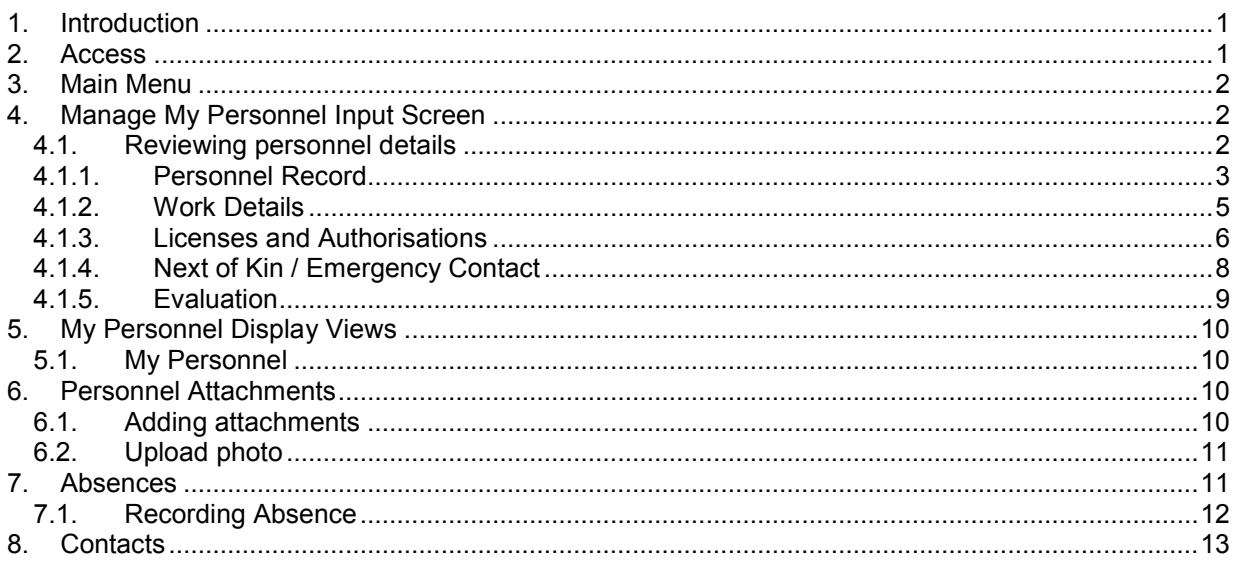

# <span id="page-0-0"></span>**1. Introduction**

Personnel boards in WebEOC consist of input screens and display views that contain information on personnel, photo ID cards, absences, competencies and qualifications.

The Manage My Personnel screen allows a manager to review details for personnel in their region and nominate emergency management role/s according to the person's substantive responsibilities, knowledge, skills and experience. A manager is not responsible for entering personnel data on behalf of their personnel. Individuals have access to their own record and should regularly review their details.

This board contains confidential information and as such strict security should be maintained at all times. Do not share your login details with anyone.

If a manager becomes aware of an extended period of absence for a person they may record the period of absence on behalf of the person. This will remove the person from contact lists for emergency management activities for the selected period of time.

To assist in determining nominated roles for personnel refer to the [EMtrain trainee handbook](http://www.dpi.nsw.gov.au/assetno?queries_assetid_query=675896) and [Emergency response roles and responsibilities.](http://www.dpi.nsw.gov.au/assetno?queries_assetid_query=660738)

### <span id="page-0-1"></span>**2. Access**

Refer to the WebEOC [Introductory User Guide](http://www.dpi.nsw.gov.au/assetno?queries_assetid_query=672565) for information on access to and basic structure of WebEOC. The input screen and the options on the Main Menu vary with the user's position.

#### <span id="page-1-0"></span>**3. Main Menu**

Click on 'Manage My Personnel' on the Main Menu to access the Personnel display view.

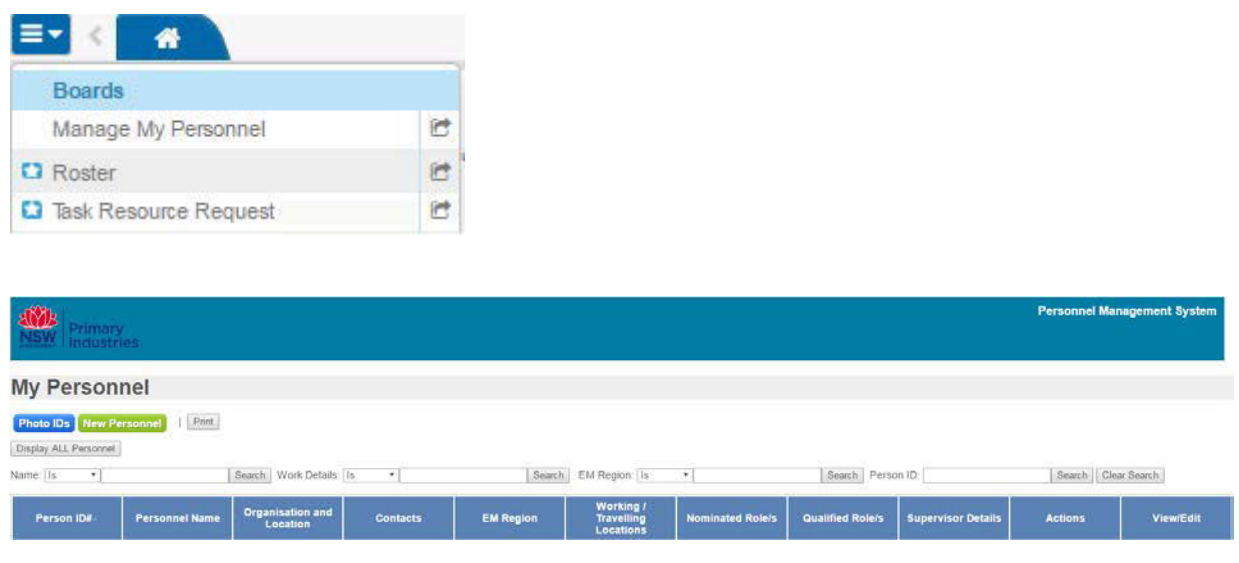

#### <span id="page-1-1"></span>**4. Manage My Personnel Input Screen**

Refer to the generic data input business rules for fields such as dates and text in the [WebEOC](http://www.dpi.nsw.gov.au/assetno?queries_assetid_query=672565) [Introductory User Guide.](http://www.dpi.nsw.gov.au/assetno?queries_assetid_query=672565)

#### <span id="page-1-2"></span>**4.1. Reviewing personnel details**

The 'My Personnel' display view provides a list of personnel within your emergency management region. The emergency management region is selected within the personnel record and allows personnel to be filtered and displayed for the appropriate emergency management manager.

Note: Not all personnel will have selected an emergency management region. As a manager becomes aware of these people they may use the 'Display All Personnel' button on the 'My Personnel' display view to search all WebEOC personnel records, set the emergency management region and nominate roles (in conjunction with the person concerned). Please ensure you only set nominated roles for personnel in your region.

If necessary it is possible to create new personnel. Avoid creating duplicate records by searching all existing records using the 'Display all Personnel' button and filtering available information, prior to creating a New Personnel record.

If after searching the 'All Personnel' display view a required personnel record is not found it is possible to create the record by clicking the 'New Personnel' button to create a new record. **Alternatively and preferably**, the person concerned should access WebEOC and create their own personnel record using the instructions in the [WebEOC Introductory User Guide.](http://www.dpi.nsw.gov.au/assetno?queries_assetid_query=672565)

The Manage My Personnel input screen has been divided into sections which can be minimised or expanded to enable better navigation and display of information. Each section can be expanded by clicking the plus symbol  $\pm$  and minimised by clicking the minus symbol

<span id="page-2-0"></span>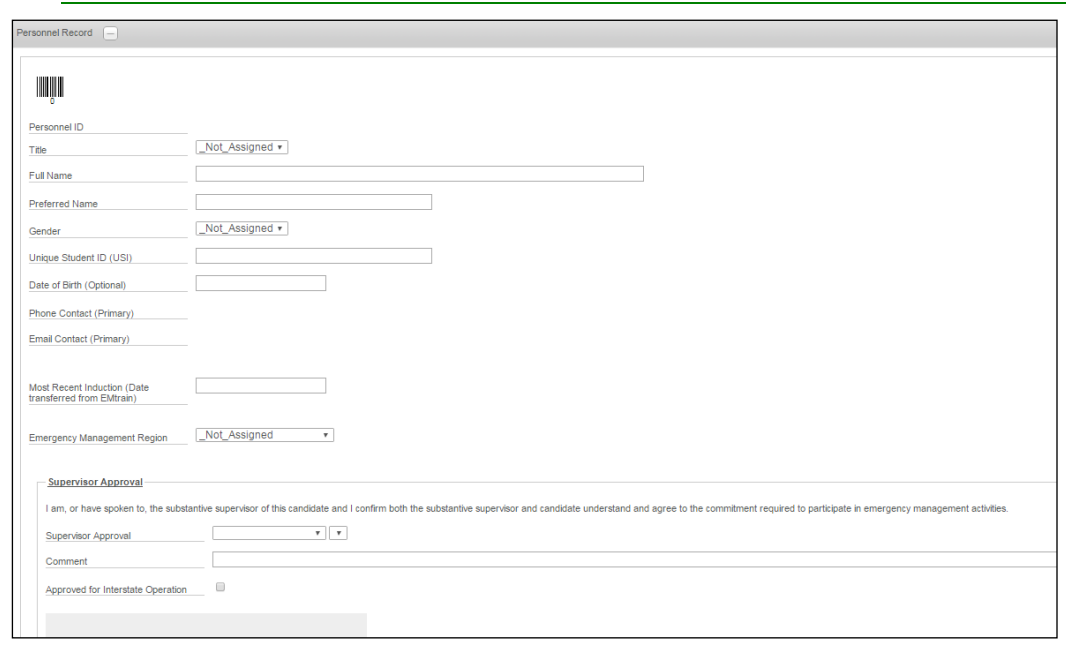

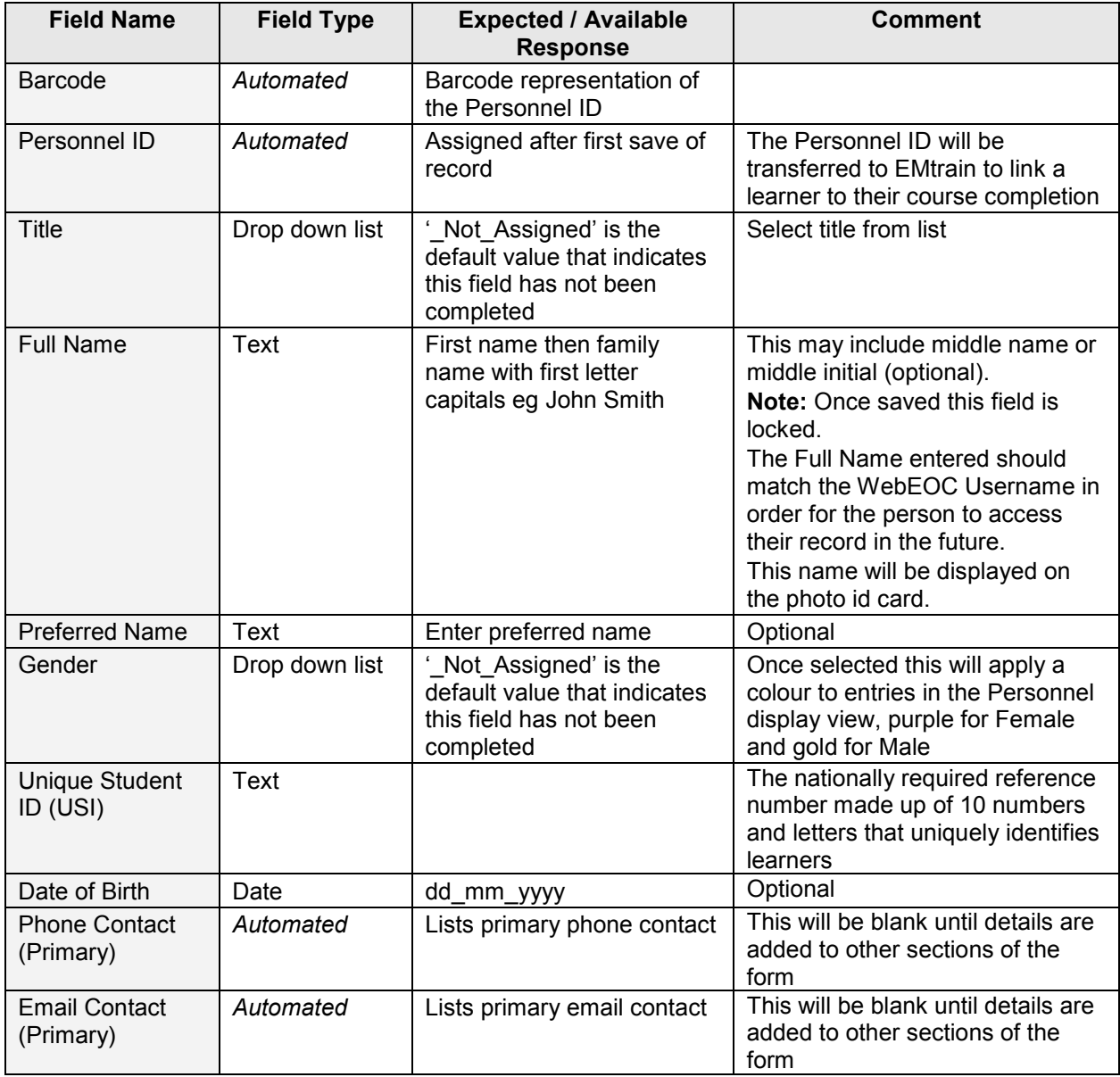

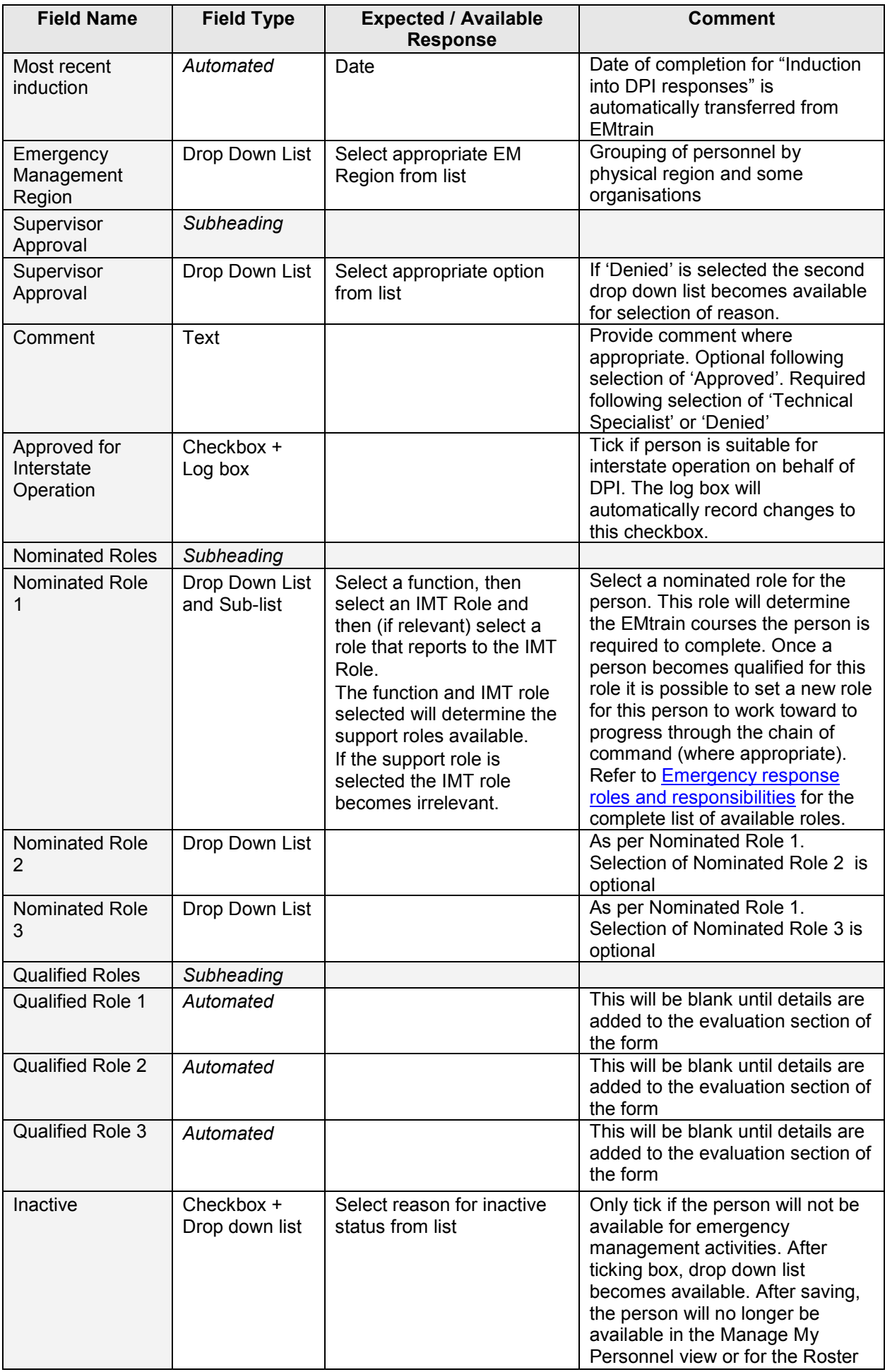

# <span id="page-4-0"></span>**4.1.2. Work Details**

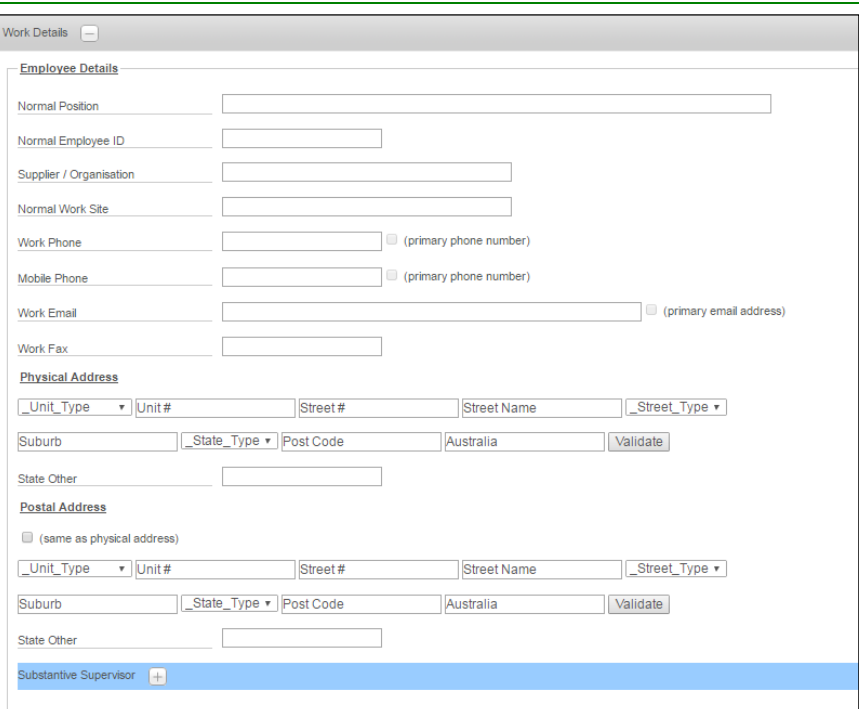

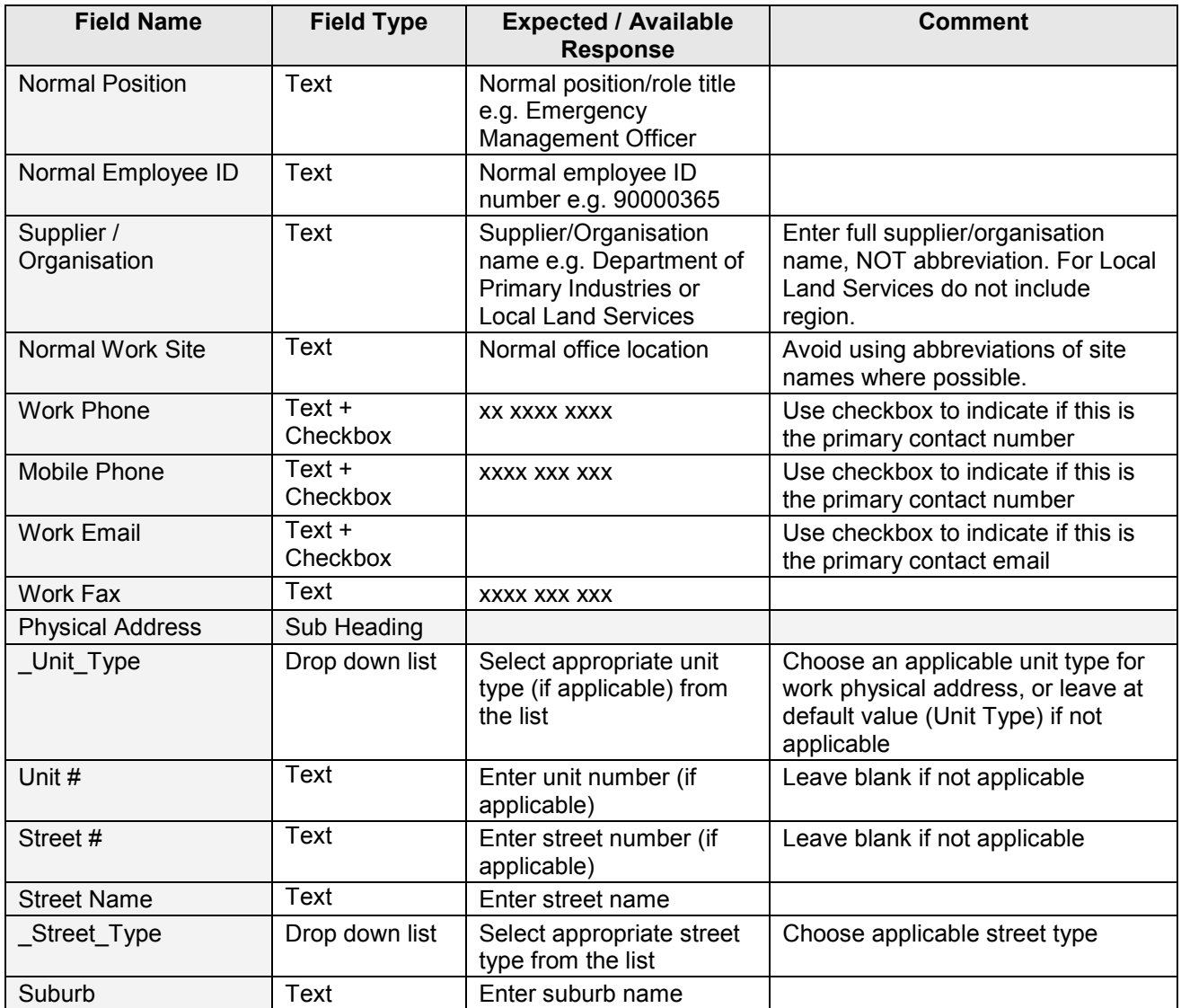

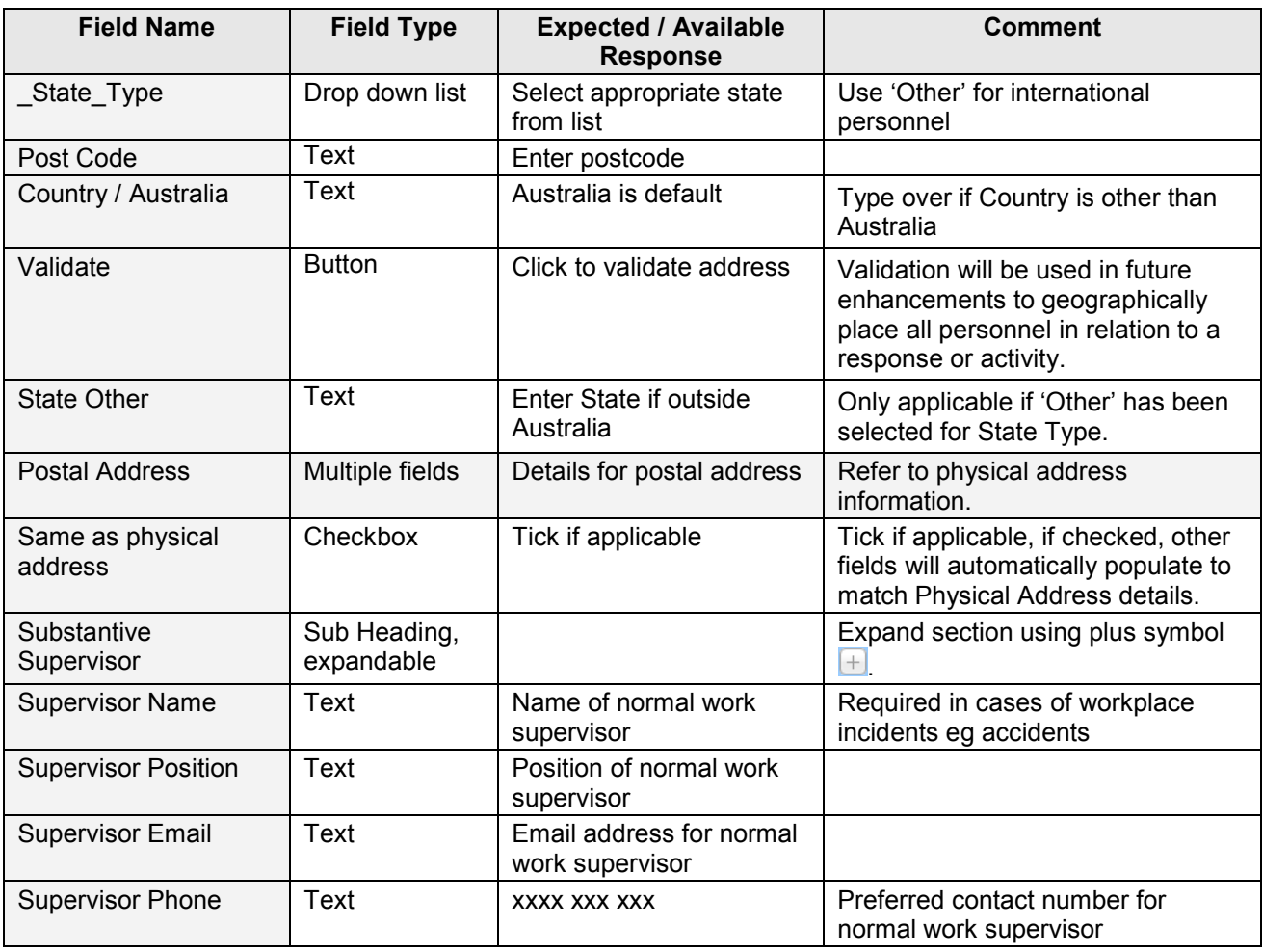

<span id="page-5-0"></span>[Table of contents](#page-0-2) 

# **4.1.3. Licenses and Authorisations**

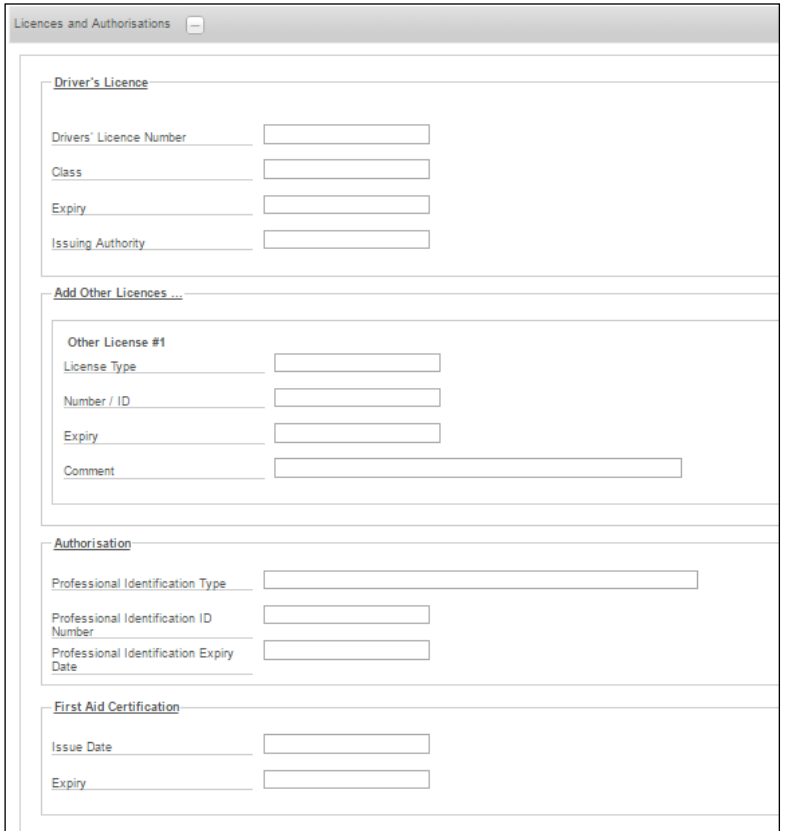

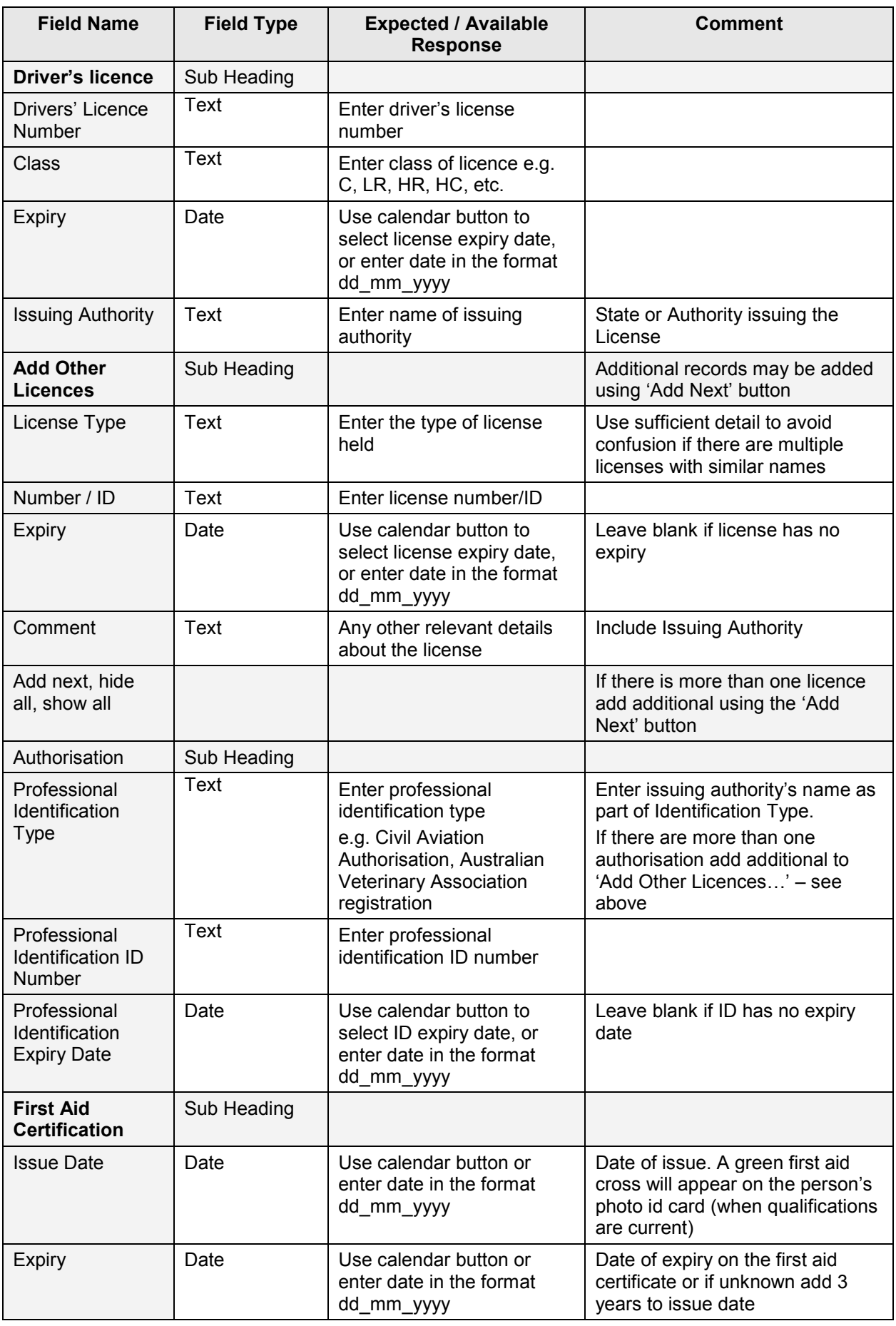

Table of contents

<span id="page-7-0"></span>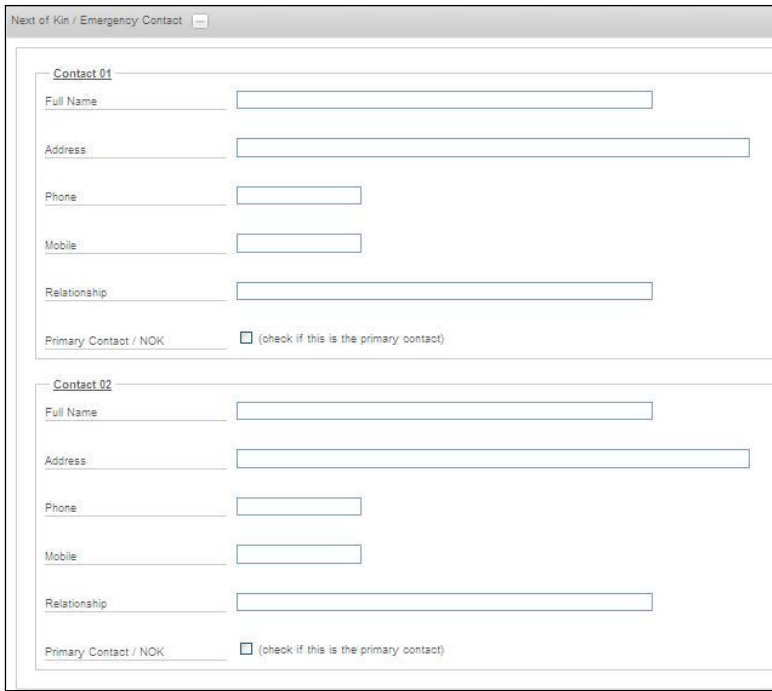

# **4.1.4.****Next of Kin / Emergency Contact**

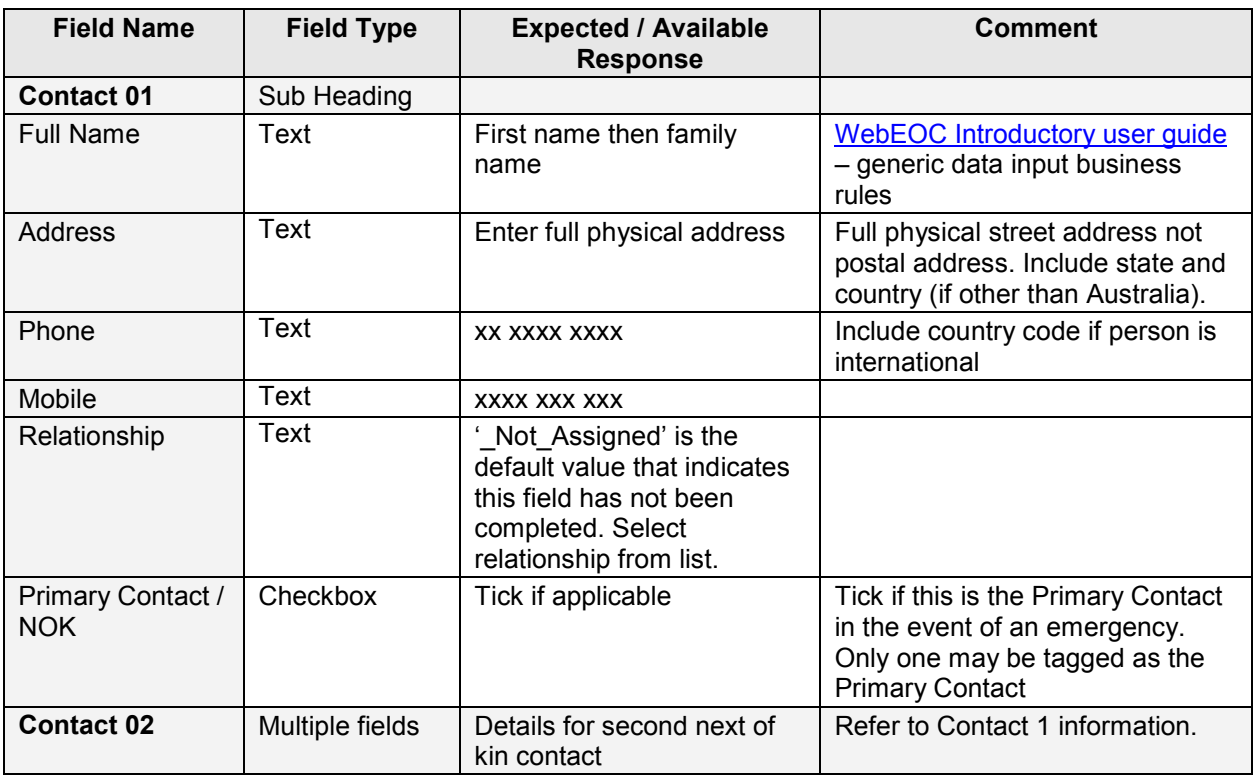

Table of contents

#### <span id="page-8-0"></span>**4.1.5. Evaluation**

Use of the Evaluation component is limited to the Emergency Management Unit (EM Unit) and Emergency Management Region Managers.

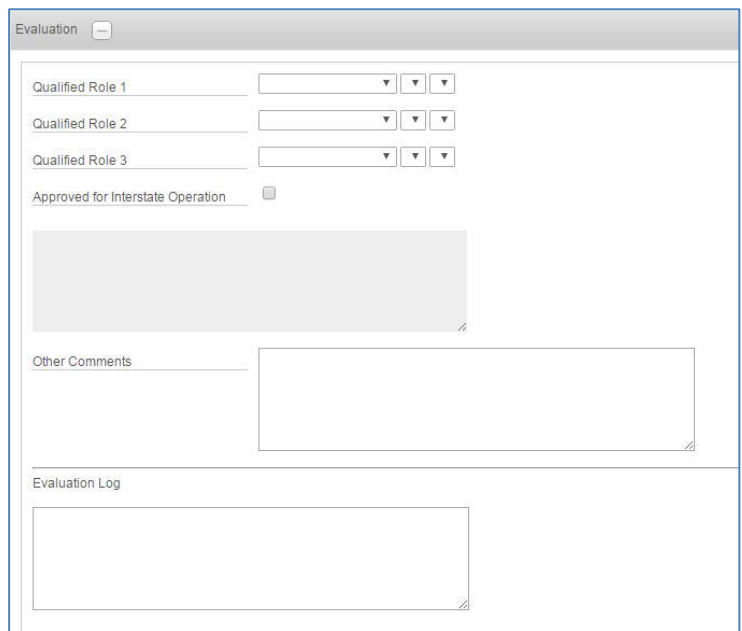

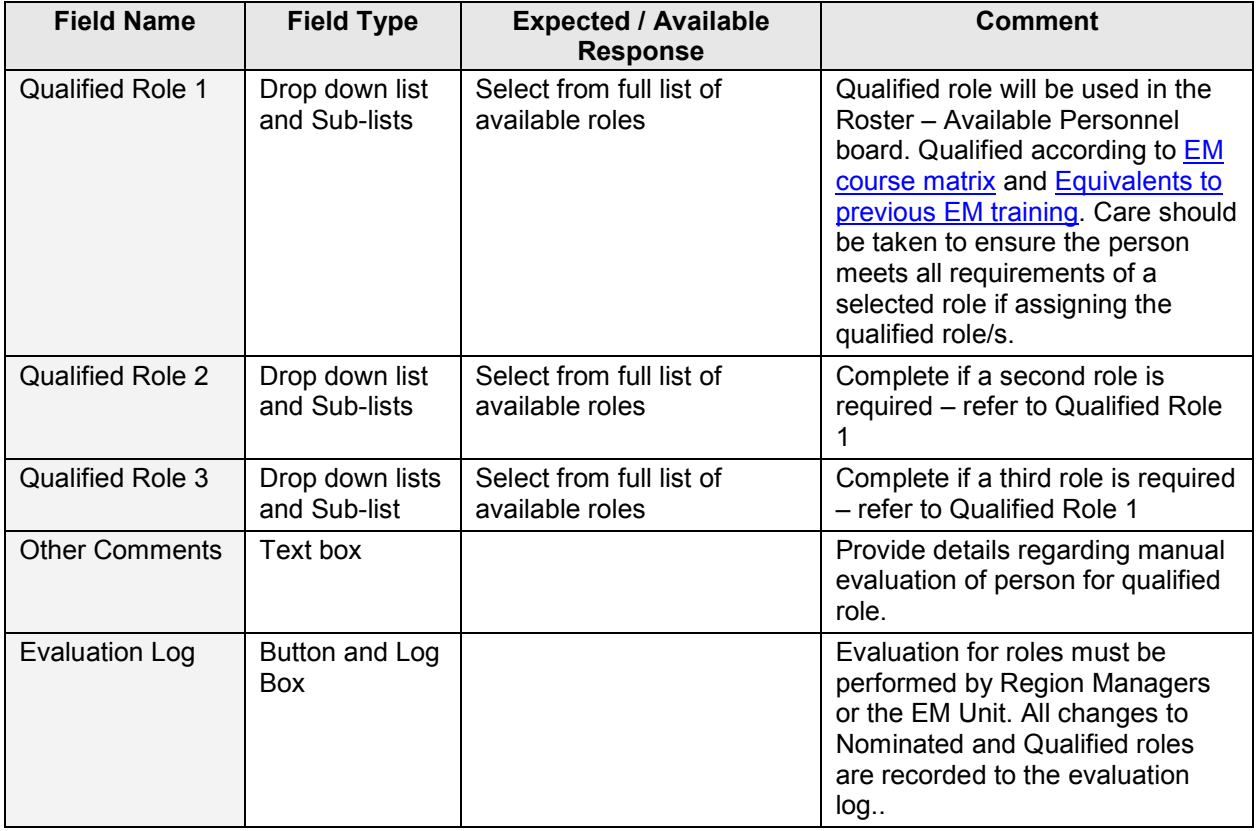

[Table of contents](#page-0-2)

#### <span id="page-9-0"></span>**5. My Personnel Display Views**

Display views capture current data but **do NOT save it**. If a list is required at particular time and date, use the 'print' button to print to pdf and save the file with display view name, date and time.

#### [Table of contents](#page-0-2)

#### <span id="page-9-1"></span>**5.1. My Personnel**

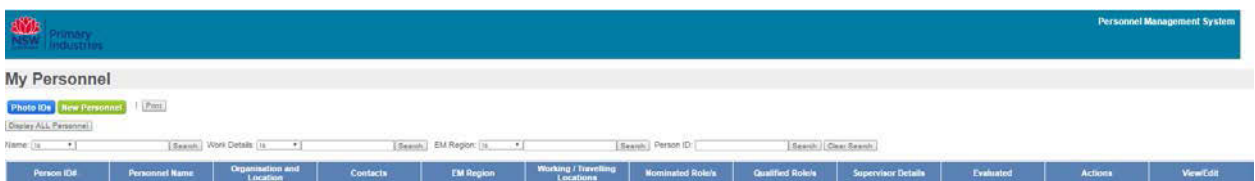

- $\triangleright$  The Home display view
- $\triangleright$  List of personnel details for your region.
- $\triangleright$  Use the filters name, work details, EM region, person ID to sort and find records in both the 'My Personnel' and 'Personnel – All Records' display views.
- Use the 'Display ALL Personnel' button to see all personnel records available.

#### **View/Edit**

- Use the 'Edit' button to update personnel records (including setting Nominated Role/s).
- $\triangleright$  Use the 'Absence' button to register periods of absence from emergency management activities on behalf of a person.

#### **Actions**

- $\triangleright$  Use the ['Attachments'](#page-9-4) button to add attachments to the personnel record on behalf of a person, including a photo for creation of emergency management Photo ID.
- $\triangleright$  Use the 'Competencies' button to view confirmed competencies for the person.
- $\triangleright$  Use the 'Qualifications' button to view confirmed qualifications for the person.

#### <span id="page-9-4"></span><span id="page-9-2"></span>**6. Personnel Attachments**

Attachments may be added to the personnel record, including a photo for creation of emergency management Photo ID. Attachments should be managed by the person; however in rare cases it may be necessary to add a record on behalf of your personnel.

#### <span id="page-9-3"></span>**6.1. Adding attachments**

On the personnel record display view click 'Attachments' this launches the User Attachment Log.

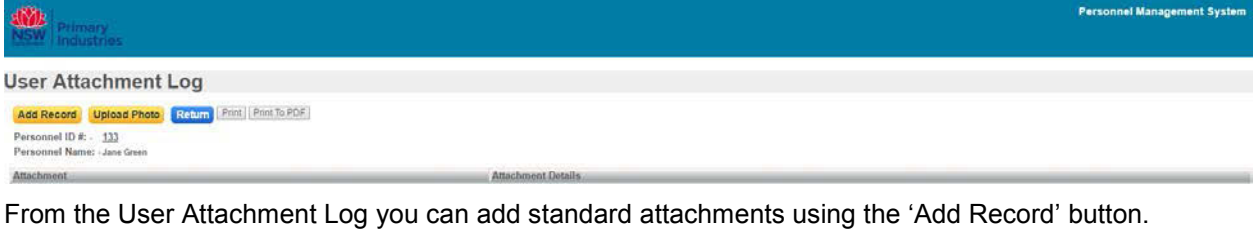

Standard attachments may include copies of certificates, qualifications, licences and units of competency statement of attainment. A photo is required to be uploaded for use in creation of an emergency management Photo ID (refer to [Upload photo](#page-10-0) instruction below).

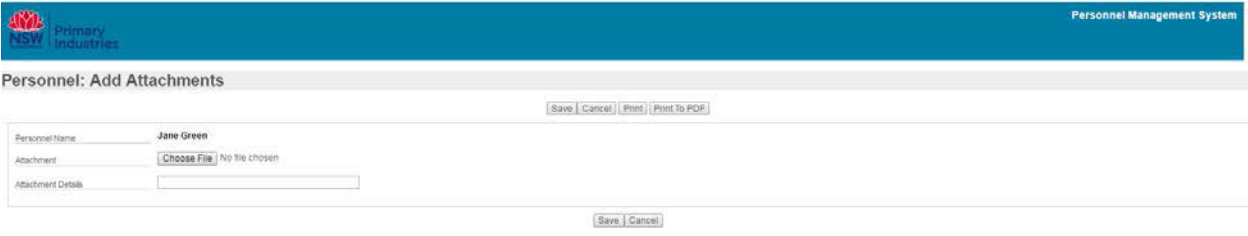

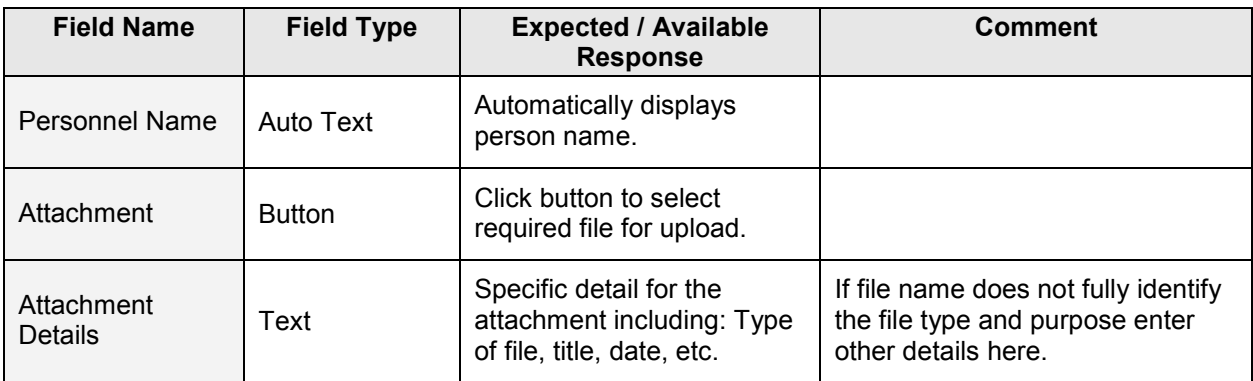

Click 'Save' to return to the User Attachment Log.

#### [Table of contents](#page-0-2)

# <span id="page-10-0"></span>**6.2. Upload photo**

A photo is added to the Personnel Record through use of the 'Upload Photo' button. The Photo is used to create a Photo ID for emergency management activities. The uploaded image should be passport style and display a front on representation of the person.

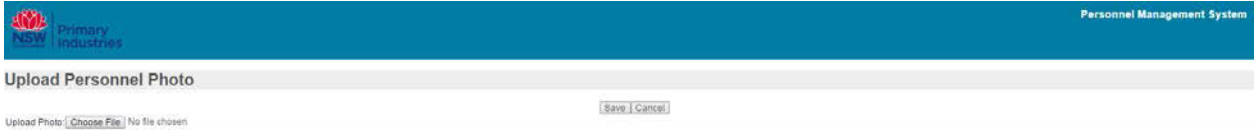

Click 'Choose File' to locate the required photo.

Once selected the file name will display beside the Choose File button.

Click 'Save'. When you return to the User Attachment Log the selected image will be displayed.

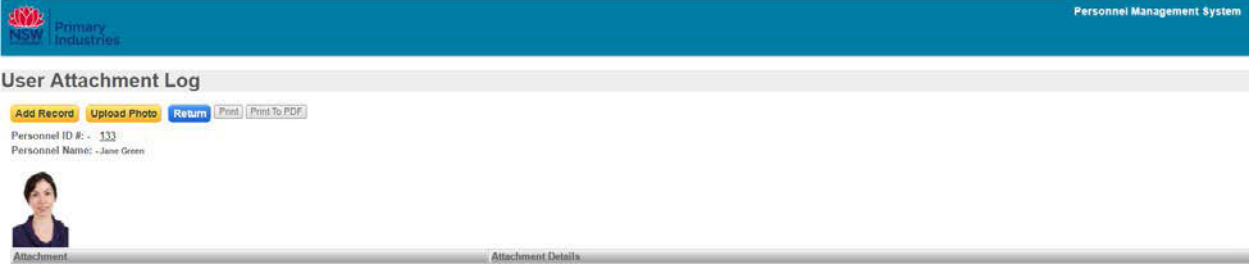

Click 'Return' to return to the Personnel Record display view.

Repeat the process to replace the photo.

#### Table of contents

#### <span id="page-10-1"></span>**7. Absences**

Registering periods of absence from emergency management activities ensures personnel will be considered for roles during periods of time they are available and not be contacted when they are not available.

Periods of absence from emergency management activities may not necessarily be the same as leave periods from work, they may include periods of time that they are required to travel within their substantive role and would therefore be unavailable to fill an emergency role.

When entering periods of absence it is possible to select either:

- Unavailable not available to attend emergency activities, or
- Available on Request may be available to attend emergency activities if required.

If 'Available on Request' is selected the person may be contacted by someone attempting to fill roles in the roster.

To record or edit absences click 'Absence' on the Personnel Record display view for the person concerned. This will launch the Absence Summary. Personnel should be encouraged to maintain their absences to assist in informing managers of availablility for busy periods, emergency responses, etc.

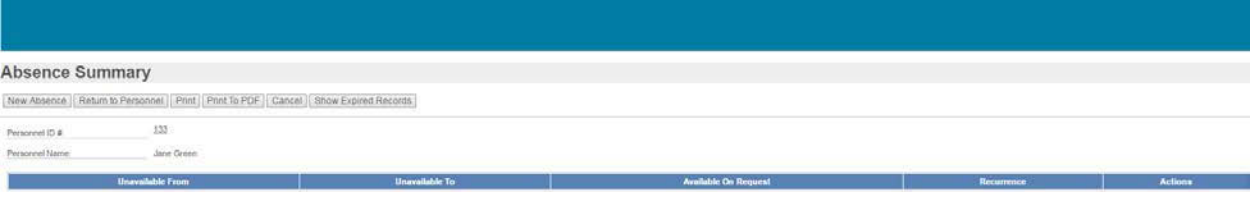

# <span id="page-11-0"></span>**7.1. Recording Absence**

# Click 'New Absence'.

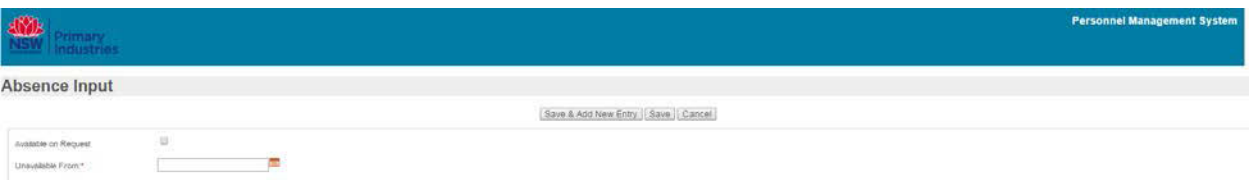

Unavailable To."  $\mathbb{R}^n$  . The set of  $\mathbb{R}^n$ Recurrence  $\label{eq:4.1} \bullet \text{ Wees } \text{Dap} \qquad \qquad \bullet \text{ Weeses of} \qquad \qquad \bullet \text{ Weesby} \qquad \qquad \bullet \text{ to Recurrent}$  $\oplus$ Daly

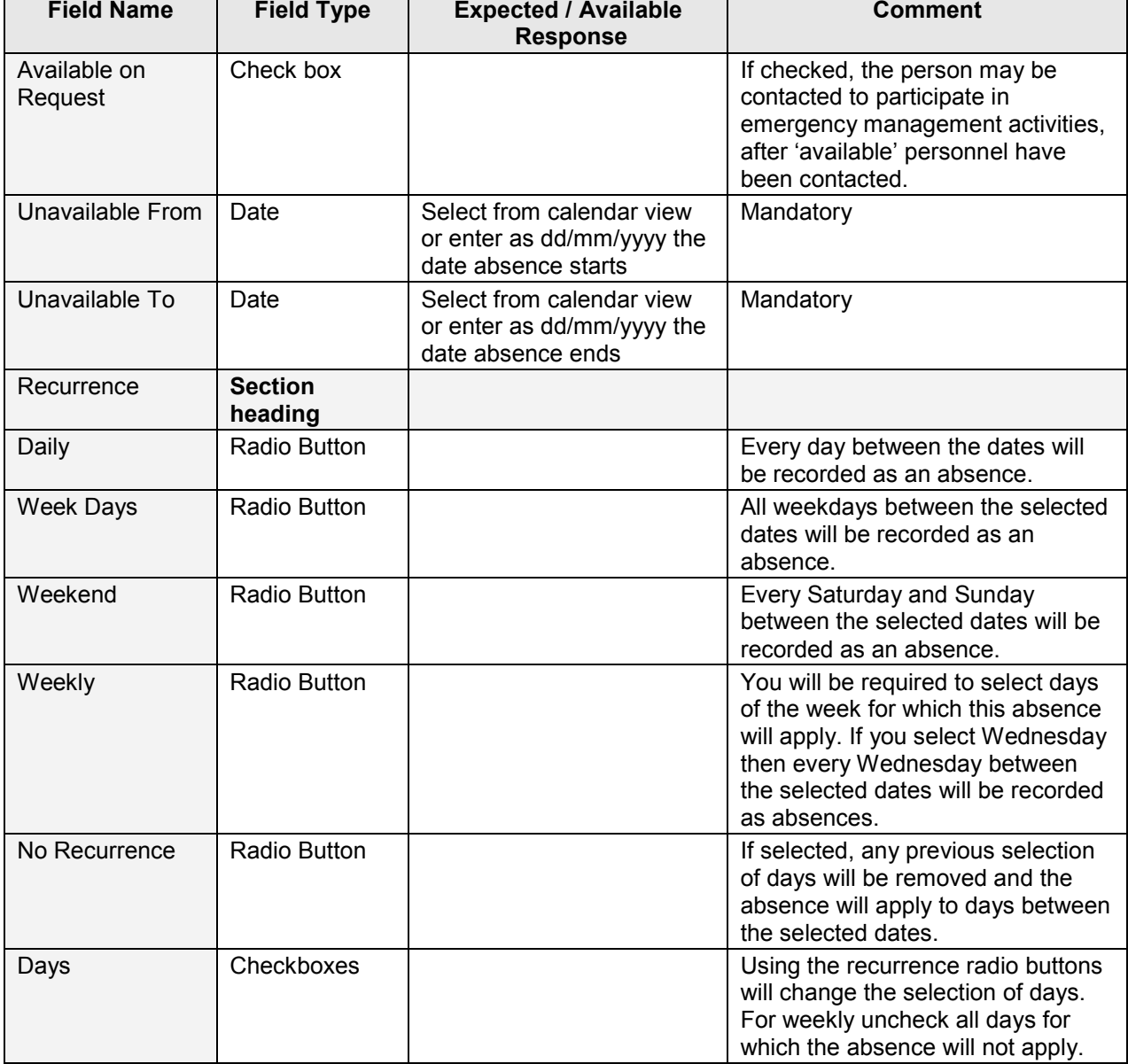

Click 'Save' to return to the Absence Summary or 'Save and Add New Entry' to enter more periods of absence.

 $\overline{\phantom{a}}$ 

Periods of absence from the current month forward are displayed in the calendar that will appear below the Absence Summary. Red calendar highlights indicate days recorded as absences. Orange calendar highlights indicate days recorded as 'Available on Request'. Where Absence and Available on Request periods overlap, Available on Request will be displayed.

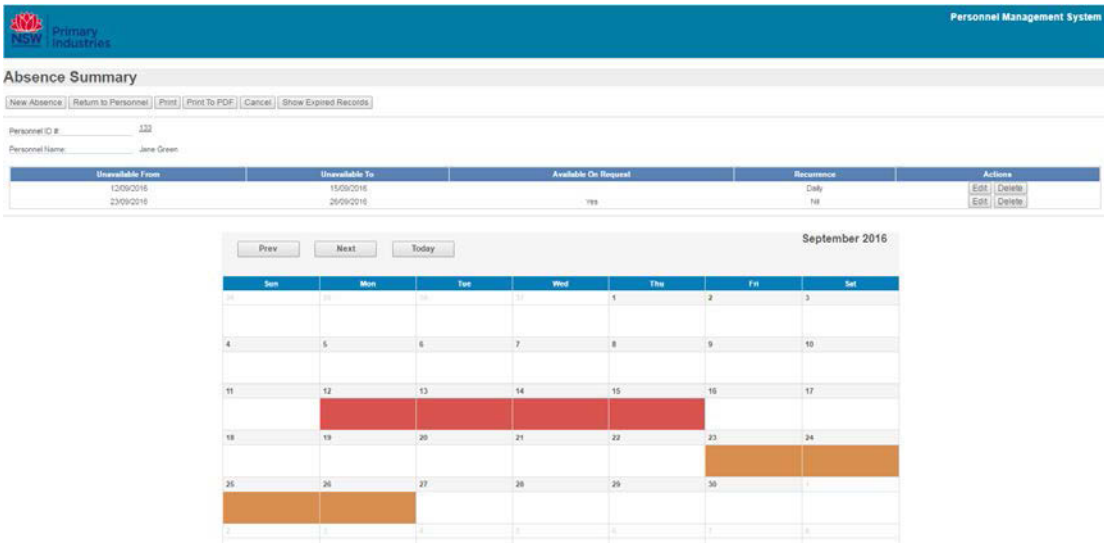

Each absence period can be edited by clicking on the 'Edit' button or deleted by clicking 'Delete'. Confirmation of the deleting function will be requested.

# [Table of contents](#page-0-2)

#### <span id="page-12-0"></span>**8. Contacts**

Unlocking accounts – contact the designated administrator (eg Logistics Officer or support person in a response) or Emergency Management Unit (outside a response) contact [emergency.preparedness@dpi.nsw.gov.au.](mailto:emergency.preparedness@dpi.nsw.gov.au)

[Table of contents](#page-0-2)

#### **User Guide Information**

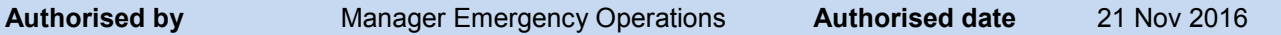

#### **Revision History**

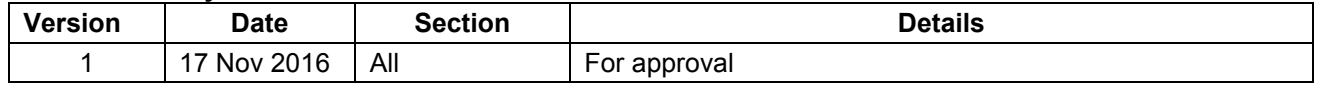